學生在家線上教學流程說明 (資訊課已發帳密給學生, 麻煩家長協助, 謝謝!)

班級 座號 姓名

快樂e學院登入帳號 密碼

smail帳號 快樂e學院登入帳號@smail.ilc.edu.tw

\*\*\*\*上課前將設定和工具準備好 ,建議先用桌機或筆電、其次平板或手機

一、使用手機/平板 (設定較多)

1手機帳號設定 : 設定/帳戶/新增smail帳戶 (可以網路搜尋"在 Android [裝置上新增](https://support.google.com/android/answer/7664951?hl=zh-Hant) [或移除帳](https://support.google.com/android/answer/7664951?hl=zh-Hant)戶") ([將電子郵件帳號新增到](https://support.apple.com/zh-tw/HT201320) iPhone、iPad 或 iPod touch)

2 安裝hangouts meet (APP) (裝一次就可以)

3線上學習:

a學生方法一( 如下一頁) : 搜尋快樂e學院網站/連結快樂e學院網站/登入快樂e學 院帳號/左欄 一防疫學習專區/教學iMeet / (可能在過期活動 找一找) 按下 會議連結點/進入直播畫面/加入會議

b 用手機進入smail信箱,找到自己的課程連結,就可以用meet進行同步的教學

## 二、使用桌機/筆電 (請用chrome 瀏覽器)

1100512 學生在家線上教學流程說明

(麻煩家長協助,謝謝!)

座號 姓名 班級

快樂e學院登入帳號 smail 帳號

密碼

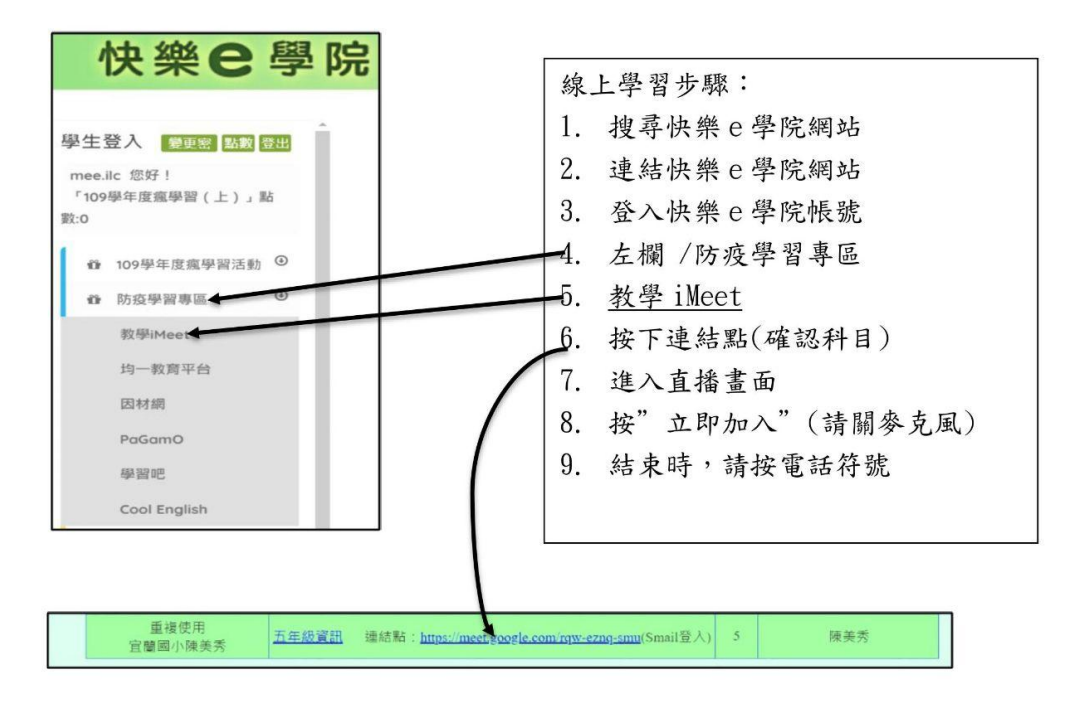

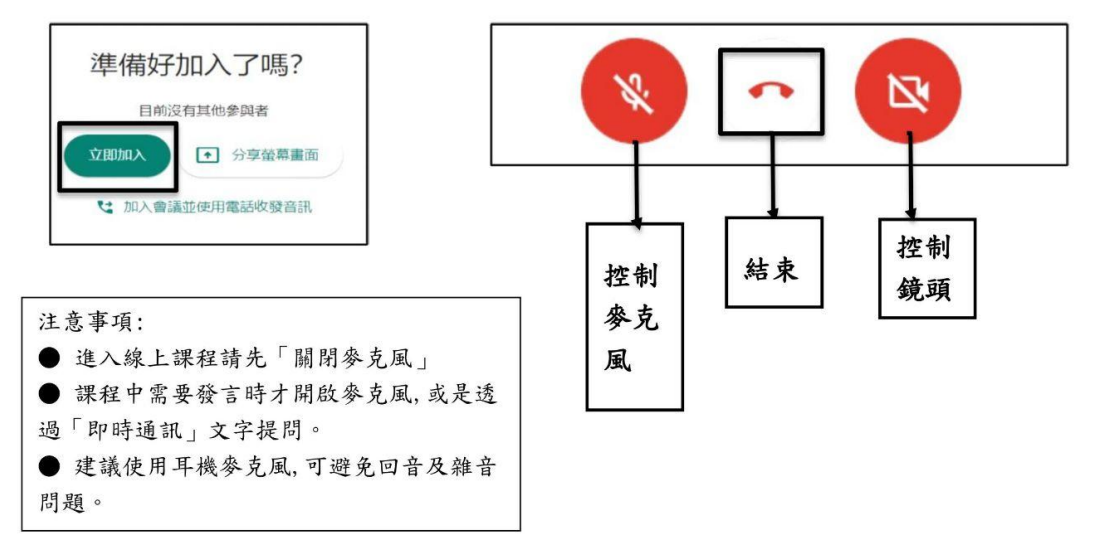